## **Instrukcja instalacji sterownika USB w systemie Windows 8 dla przekaźników MTR17-TPA-U240-xxx MTR17-TPD-U240-205**

## **1. Przyczyny problemów**

GOTI DOBRY CZAS

Domyślne ustawienia systemu Windows 8 dopuszczają instalację sterowników podpisanych cyfrowo i blokują możliwość instalacji tych, które podpisu elektronicznego nie posiadają. Ponieważ sterownik przekaźników MTR17-TPA-U240-xxx oraz MTR17-TPD-U240-205 takiego podpisu nie posiada, jest on automatycznie blokowany przez system operacyjny. W celu instalacji sterownika wyżej wymienionych przekaźników, należy uprzednio wyłączyć w systemie żądanie podpisu cyfrowego.

## **2. Usuwanie blokady instalacji sterowników nie podpisanych cyfrowo**

W celu usunięcia blokady instalacji sterowników bez podpisu cyfrowego należy wykonać następujące kroki.

- 1. Wejść w menu Ustawienia komputera.
- 2. Kliknąć na lupkę "Szukaj" i polu wyszukiwania wpisać "opcje uruchamiania". Należy wybrać opcje "Zmień zaawansowane opcje uruchamiania" jak pokazano na **[Rysunek 1.](#page-1-0)**

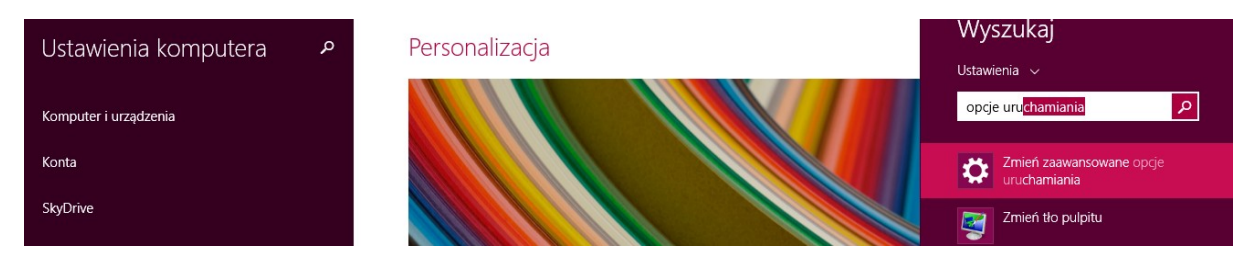

**Rysunek 1** Wyszukiwanie zaawansowanych opcji uruchamiania

<span id="page-1-0"></span>3. Wybrać "Uruchom teraz" w polu Uruchamianie zaawansowane jak pokazano na **[Rysunek 2](#page-1-1)**.

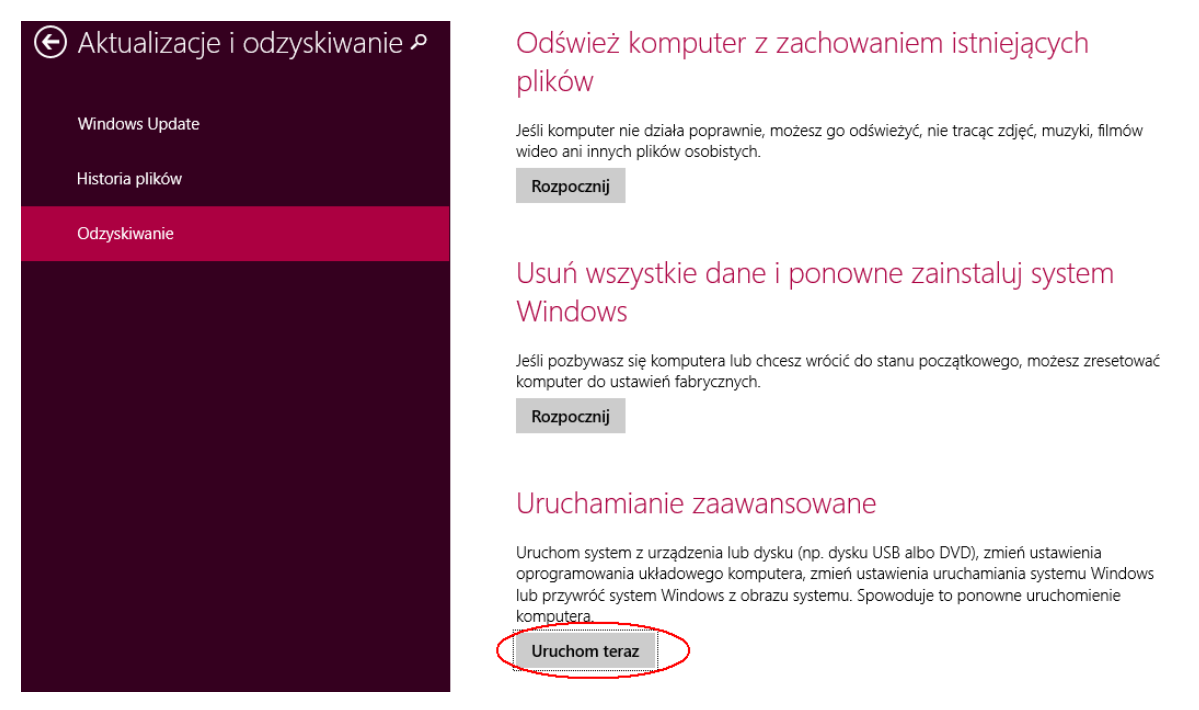

<span id="page-1-1"></span>**Rysunek 2** Uruchamianie zaawansowane

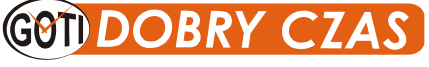

- 4. W dalszej kolejności wybrać "Rozwiąż problemy"  $\rightarrow$  "Opcje zaawansowane"  $\rightarrow$  "Uruchom ponownie".
- 5. Na ekranie z listą opcji uruchamiania wybrać 7 lub F7 aktywując "Wyłącz wymuszenie podpisywania sterowników".

Powinien nastąpić ponowny rozruch komputera z wyłączoną opcją wymuszania podpisu cyfrowego sterowników.

## **3. Instalacja sterownika**

W celu instalacji sterownika przekaźników TPA lub TPD należy:

- 1. Podłączyć przekaźnik TPA lub TPD za pomocą kabla mini USB.
- 2. Wybrać ustawienia komputera i wyszukać "Menedżer urządzeń" analogicznie do przykładu przedstawionego na **[Rysunek 1.](#page-1-0)**
- 3. W Menedżerze urządzeń powinno znajdować się niezainstalowane urządzenie "TPA USB Time Relay".
- 4. Kliknąć prawym przyciskiem myszy na powyższe urządzenie i uruchomić "Aktualizuj oprogramowanie sterownika…". Patrz **[Rysunek 3](#page-2-0)**.

<span id="page-2-0"></span>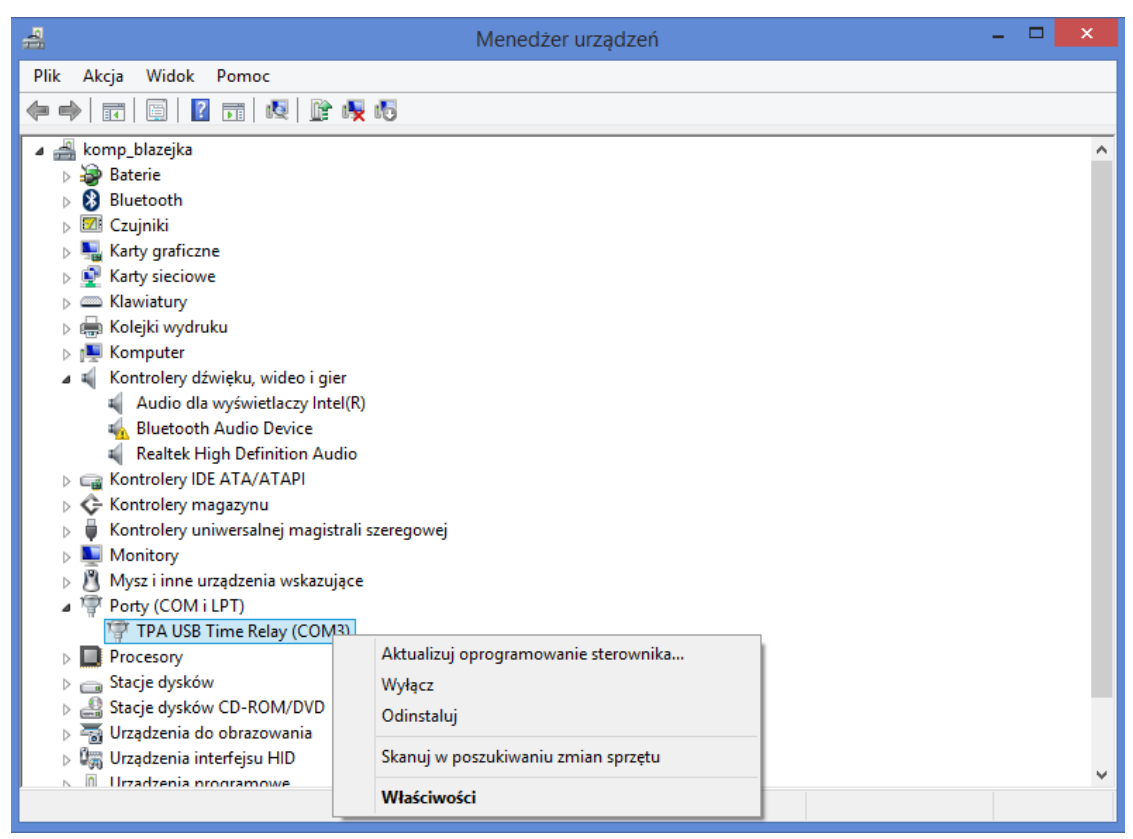

**Rysunek 3** Aktualizacja oprogramowania sterownika

5. Wybrać ręczną instalację sterownika poprzez aktywację opcji wskazanej na **[Rysunek 4](#page-3-0)**.

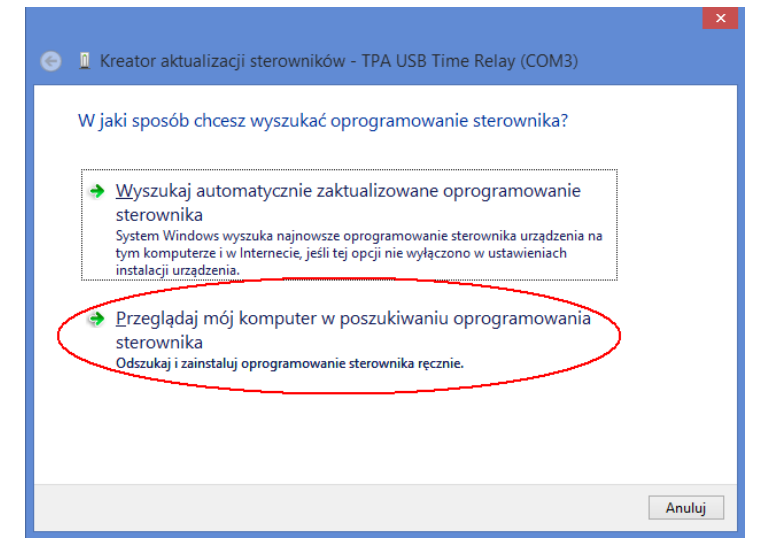

**Rysunek 4** Ręczna instalacja sterownika

<span id="page-3-0"></span>6. Wskazać katalog ze sterownikiem, który znajduje się w miejscu instalacji aplikacji *TimProg*. Patrz **[Rysunek 5](#page-3-1)**. Domyślnie jest to podkatalog *Driver*.

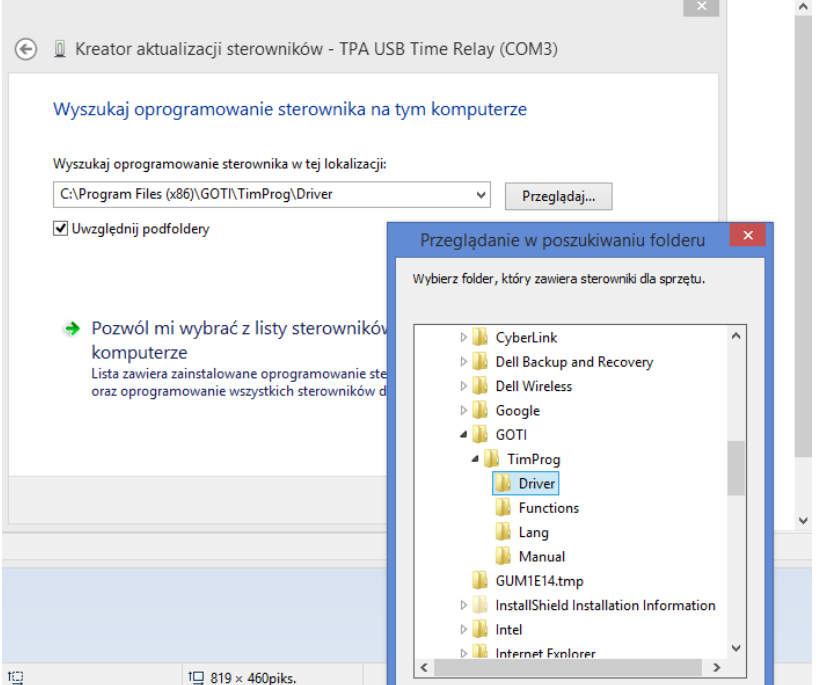

**Rysunek 5** Wybór miejsca położenia pliku sterownika

<span id="page-3-1"></span>7. Po wyborze katalogu system operacyjny odnajdzie sterownik i zażąda potwierdzenia instalacji sterownika nie podpisanego cyfrowo. Należy zaakceptować taką instalację.

Sterownik USB powinien zostać zainstalowany.

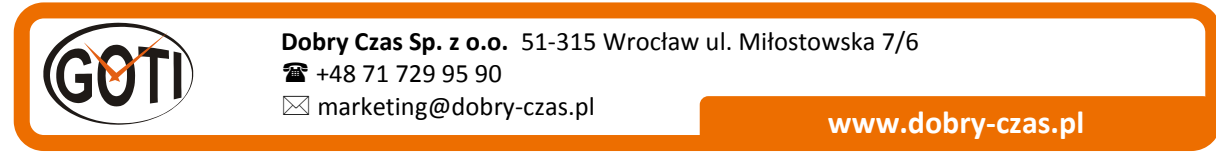

*MTR17-3281 v1.0*